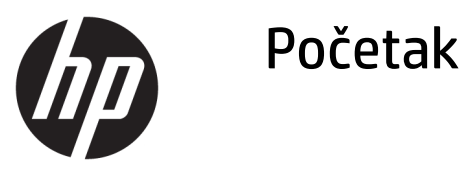

© Copyright 2017 HP Development Company, L.P. Informacije sadržane u ovom dokumentu podležu promenama bez obaveštenja.

Windows je registrovani žig ili žig korporacije Microsoft u SAD i/ili drugim zemljama.

Informacije sadržane ovde podložne su promeni bez prethodnog obaveštenja. Jedine garancije za proizvode i usluge kompanije HP istaknute su u izričitim garancijama koje se dobijaju uz takve proizvode i usluge. Ništa ovde sadržano ne treba tumačiti kao osnovu za dodatnu garanciju. HP neće odgovarati za ovde sadržane tehničke ili uređivačke greške ili propuste.

Prvo izdanje: maj 2017.

Broj dela dokumenta: 937731-E31

#### **Napomena o proizvodu**

U ovom vodiču opisane su funkcije koje poseduje većina modela. Neke od funkcija možda neće biti dostupne na vašem računaru.

Nisu sve funkcije dostupne u svim izdanjima operativnog sistema Windows 10. Ovaj računar možda zahteva nadograđeni i/ili zasebno kupljeni hardver, upravljačke programe i/ili softver za maksimalno korišćenje funkcionalnosti operativnog sistema Windows 10. Za detalje pogledajte <http://www.microsoft.com>.

#### **Uslovi korišćenja softvera**

Instalacijom, kopiranjem, preuzimanjem ili drugim načinom korišćenja bilo kog softverskog proizvoda unapred instaliranog na ovom računaru obavezujete se da ćete poštovati uslove HP Ugovora o licenciranju sa krajnjim korisnikom (EULA). Ako ne prihvatate ove uslove ugovora, vaš jedini pravni lek je da vratite potpun neupotrebljen proizvod (hardver i softver) u roku od 14 dana za povraćaj novca u skladu sa pravilima o povraćaju novca na mestu kupovine.

Za sve dodatne informacije ili za potraživanje punog povraćaja novca za računar, kontaktirajte svoje lokalno prodajno mesto (prodavca).

### **O ovoj knjizi**

**UPOZORENJE!** Na ovaj način istaknut tekst označava da nepridržavanje uputstava može izazvati telesne povrede ili gubitak života.

**OPREZ:** Na ovaj način istaknut tekst označava da nepridržavanje uputstava može izazvati oštećivanje opreme ili gubitak podataka.

**WAPOMENA:** Na ovaj način istaknut tekst donosi važna dodatna obaveštenja.

#### **Pristupanje vodičima za korisnike (na Windows sistemima)**

Meni i knjige su prikazane na jeziku koji ste izabrali tokom prvobitne instalacije sistema ili koji ste kasnije odredili u Windows regionalnim postavkama. Ukoliko se regionalne postavke ne podudaraju sa nekim od podržanih jezika, meni i knjige će biti prikazane na engleskom.

Da biste pristupili HP vodičima za korisnike:

● Kliknite na dugme **Start**, izaberite **Sve aplikacije**, izaberite **HP pomoć i podrška**, a zatim **HP dokumentacija**.

Da biste pristupili odeljku *Vodič za bezbednost i udobnost*:

● Kliknite na dugme **Start**, izaberite **Sve aplikacije**, izaberite **HP pomoć i podrška**, izaberite **HP dokumentacija** i zatim izaberite **Vodič za bezbednost i udobnost**.

# **Sadržaj**

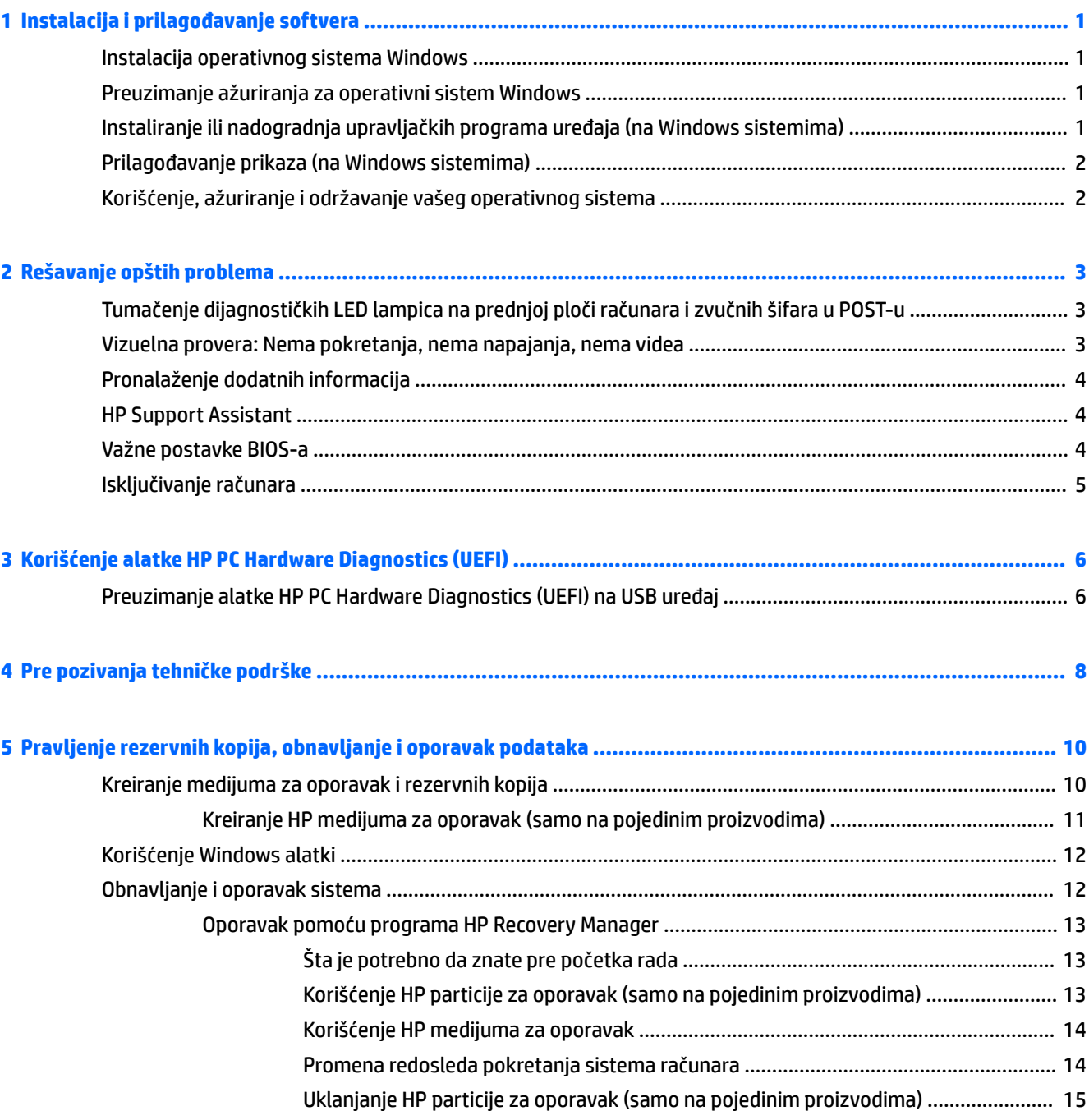

## <span id="page-6-0"></span>**1 Instalacija i prilagođavanje softvera**

Ako uz računar niste dobili operativni sistem kompanije Microsoft, neki delovi ove dokumentacije ne odnose se na vas. Dodatna obaveštenja dostupna su u pomoći, nakon što instalirate operativni sistem.

**OPREZ:** Nemojte u računar da ugrađujete dodatni hardver ili uređaje drugih proizvođača sve dok se uspešno ne instalira operativni sistem. Ako to uradite, javiće se greške i sprečićete pravilnu instalaciju operativnog sistema.

## **Instalacija operativnog sistema Windows**

Operativni sistem će se automatski instalirati kada prvi put uključite računar. Za ovaj proces je potrebno od 5 do 10 minuta, u zavisnosti od toga koji se operativni sistem instalira. Pažljivo pročitajte i pratite uputstva na ekranu da biste dovršili instalaciju.

**OPREZ:** Kada započnete instalaciju, NEMOJTE DA ISKLJUČUJETE RAČUNAR SVE DOK SE PROCES NE ZAVRŠI. Ukoliko isključite računar tokom procesa instalacije, može da dođe do oštećenja softvera koji pokreće računar ili do sprečavanja njegove pravilne instalacije.

## **Preuzimanje ažuriranja za operativni sistem Windows**

- **1.** Da biste podesili Internet vezu, kliknite na dugme **Start**, izaberite **Microsoft Edge**, a zatim pratite uputstva na ekranu.
- **2.** Pronađite i instalirajte ažuriranja i servisne pakete.

Upišite ažuriranje ili ažuriranje windows-a u polje za pretragu na traci sa zadacima, a zatim izaberite **Proveri da li postoje ažuriranja**.

– ili –

Prevucite prstom sa desne strane ekrana, izaberite **Sve postavke**, a zatim izaberite **Ažuriranje i bezbednost**.

– ili –

Izaberite ikonu **Centar aktivnosti** u polju za obaveštavanje, na samom desnom kraju trake sa zadacima, izaberite **Sve postavke**, a zatim izaberite **Ažuriranje i bezbednost**.

Preporučeno je da instalirate sve neophodne ispravke i servisne pakete.

- **3.** Nakon što ste instalirali ispravke, Windows će zatražiti da ponovo pokrenete računar. Obavezno sačuvajte sve otvorene datoteke ili dokumente pre ponovnog pokretanja računara. Zatim izaberite **Yes**  (Da) da biste ponovo pokrenuli računar.
- **4.** Nakon toga, mesečno pokrećite Windows Update.

### **Instaliranje ili nadogradnja upravljačkih programa uređaja (na Windows sistemima)**

Kada ugrađujete dodatne hardverske uređaje nakon završetka instalacije operativnog sistema, morate takođe da instalirate upravljačke programe za svaki od uređaja.

<span id="page-7-0"></span>Ako se od vas zatraži fascikla i386, zamenite specifikaciju putanje sledećom: C: \i386, ili koristite dugme **Browse** (Pregled) u okviru za dijalog za pronalaženje fascikle i386. Ova radnja upućuje operativni sistem na odgovarajuće upravljačke programe.

Nabavite najnoviji softver za podršku, uključujući softver za podršku za operativni sistem, sa <http://www.hp.com/support>, izaberite opciju **Find your product** (Pronađite svoj proizvod), a zatim pratite uputstva sa ekrana.

## **Prilagođavanje prikaza (na Windows sistemima)**

Ako želite, možete da izaberete ili da promenite učestalost osvežavanja, rezoluciju ekrana, postavke boja, veličine fonta i podešavanja za upravljanje napajanjem.

Možete da prilagodite postavke prikaza za početni ekran i radnu površinu.

Da biste prilagodili postavke prikaza:

Upišite prikaz ili postavke prikaza u polje za pretragu, a zatim izaberite **Promena postavki prikaza**.

– ili –

Kliknite desnim tasterom miša na radnu površinu i izaberite **Postavke prikaza**.

● Da biste personalizovali postavke prikaza:

Upišite personalizacija u polje za pretragu na paleti sa zadacima i izaberite stavku **Personalizacija**.

Može da upišete određenije termine kao što su tema ili pozadina.

– ili –

Desnim tasterom miša kliknite na radnu površinu i izaberite stavku **Personalizuj**.

## **Korišćenje, ažuriranje i održavanje vašeg operativnog sistema**

Možete da pristupite centralizovanoj lokaciji za upravljanje i da upravljajte svojim računarom. Dostupne su sledeće opcije:

- Pregled ili promenu naziva vašeg računara i drugih sistemskih podešavanja
- Dodavanje uređaja ili štampača i promena drugih sistemskih podešavanja
- Dobijanje pomoći i podrške za vaš model
- Instaliranje HP-ovog softvera za podršku na vaš računar
- Nabavku potrošnog materijala i pribora za vaš računar

Pristup lokaciji za upravljanje:

Upišite postavke u polje za pretragu na traci sa zadacima i izaberite stavku **Sve postavke**.

– ili –

Prevucite prstom sa desne strane ekrana, a zatim izaberite **Sve postavke**.

## <span id="page-8-0"></span>**2 Rešavanje opštih problema**

Informacije o rešavanju problema možete pronaći u detaljnom vodiču *Maintenance and Service Guide* (Vodič za održavanje i servisiranje) (samo na engleskom jeziku). Posetite<http://www.hp.com/support>, izaberite opciju **Find your product** (Pronađite svoj proizvod) i pratite uputstva na ekranu.

## **Tumačenje dijagnostičkih LED lampica na prednjoj ploči računara i zvučnih šifara u POST-u**

Ako LED svetla na prednjoj strani računara trepere ili ako se oglašavaju zvučni signali, pogledajte *Maintenance and Service Guide* (Vodič za održavanje i servis, samo na engleskom jeziku) da biste razumeli u čemu je problem i pronašli rešenje.

### **Vizuelna provera: Nema pokretanja, nema napajanja, nema videa**

Ako budete imali problema sa računarom ili softverom, pogledajte sledeći spisak opštih predloga pre nego što preduzmete dalje mere:

- Proverite da li je računar uključen u ispravnu utičnicu za naizmeničnu struju.
- Proverite da li je računar uključen i da li je uključeno svetlo za napajanje.
- Ako ne dolazi do pokretanja sistema, pritisnite i držite bilo koji taster. Ako se sistem oglašava pištanjem, to znači da tastatura ispravno radi.
- Proverite da li su svi konektori za kablove ispravno uključeni i da li gube kontakt.
- Probudite računar pritiskom bilo kog tastera na tastaturi ili pritiskom na dugme za napajanje. Ako je sistem i dalje u režimu spavanja, isključite računar tako što ćete pritisnuti i držati dugme za napajanje najmanje četiri sekunde. Zatim, ponovo pritisnite dugme za napajanje za ponovno pokretanje računara. Ako sistem neće da se isključi, iskopčajte kabl za napajanje, sačekajte nekoliko sekundi, a zatim ga ponovo ukopčajte. Računar će se ponovo pokrenuti ako je u programu Computer Setup (Podešavanje računara) podešeno automatsko pokretanje u slučaju prestanka napajanja. Ako se računar ponovo ne pokrene, pritisnite dugme za napajanje.
- **Ponovo konfigurišite računar nakon instaliranja opcije koja nije Plug and Play.**
- Proverite da li su instalirani svi potrebni upravljački programi. Na primer, ako koristite štampač, biće vam potreban upravljački program za taj model štampača.
- Uklonite sve medijume iz sistema pre nego što ga uključite.
- Ako ste instalirali operativni sistem koji nije fabrički operativni sistem, proverite da li ga sistem podržava.

**OPREZ:** Kada je računar ukopčan u izvor napajanja naizmeničnom strujom, sistemska ploča je uvek pod naponom. Kako biste smanjili rizik od oštećenja sistemske ploče ili komponenti, pre otvaranja računara uvek iskopčajte kabl za napajanje iz izvora napajanja.

## <span id="page-9-0"></span>**Pronalaženje dodatnih informacija**

Razne publikacije su dostupne na čvrstom disku računara. Da biste pristupili publikacijama:

- Kliknite na dugme **Start**, izaberite **Sve aplikacije**, izaberite **HP pomoć i podrška**, a zatim **HP dokumentacija**.
- **X NAPOMENA:** Nisu sve publikacije na listi uključene uz sve modele.
	- *Prvi koraci* pomaže vam u povezivanju računara sa perifernim uređajima i postavljanju fabričkog softvera; takođe uključuje i osnovne informacije za rešavanje problema sa kojima se možete sresti tokom početnog konfigurisanja.
	- *Referentni vodič za hardver* daje vam pregled hardvera proizvoda, kao i uputstva za nadogradnju ove serije računara; sadrži informacije o RTC baterijama, memoriji i napajanju.
	- *Maintenance and Service Guide* (Vodič za održavanje i servisiranje) (samo na engleskom jeziku) pruža informacije o uklanjanju i zameni delova, rešavanju problema, uslužnim programima za podešavanje, bezbednosti, redovnom održavanju, POST porukama o grešci, dijagnostičkim lampicama i kodovima grešaka.
	- *Obaveštenja o propisima, bezbednosti i zaštiti životne sredine*  pružaju informacije o bezbednosti i propisima koje garantuju usklađenost sa američkim, kanadskim i raznim drugim međunarodnim propisima.

## **HP Support Assistant**

HP Support Assistant je HP aplikacija koja vam pomaže da održavate performanse svog računara i rešavate probleme putem automatizovanog ažuriranja i podešavanja, ugrađene dijagnostike i dirigovane pomoći. Aplikacija HP Support Assistant unapred je instalirana na svim HP ili Compaq računarima sa operativnim sistemom Windows® 10.

Da biste pristupili aplikaciji HP Support Assistant u Windows® 10, upišite support u polje za pretragu trake zadataka, a zatim izaberite aplikaciju **HP Support Assistant**.

Ako koristite aplikaciju HP Support Assistant, sa jednog mesta možete da obavljate sledeće zadatke:

- Prikaz naziva računara i drugih sistemskih specifikacija
- Prikaz dokumentacije korisnika
- Dodavanje uređaja ili štampača i promena drugih sistemskih podešavanja
- Dobijanje pomoći i podrške za vaš model
- Instaliranje HP-ovog softvera za podršku na vaš računar
- Nabavka potrošnog materijala za štampač za vaš računar

## **Važne postavke BIOS-a**

Sledeće postavke u BIOS-u zahtevaju da isključite računar radi pravilne konfiguracije. Postavke nisu omogućene u podrazumevanim podešavanjima.

Da bi ove postavke pravilno funkcionisale, omogućite postavku u BIOS-u i isključite računar.

**X NAPOMENA:** Ako računar ne prođe kroz normalan proces isključivanja, omogućene postavke neće funkcionisati.

<span id="page-10-0"></span>**S5 Maximum Power Savings** (S5 maksimalna ušteda energije). Ako je podešeno na "omogući", računar je konfigurisan da radi na ispod 0,5 W kada je isključen. Za postizanje ovog niskog nivoa energije, većina izvora buđenja se onemogućuje, a neka pomoćna napajanja se isključuju.

## **Isključivanje računara**

Da biste pravilno isključili računar, prvo isključite softver operativnog sistema.

● Izaberite dugme **Start**, izaberite ikonu **Napajanje**, a zatim stavku **Isključi**.

U zavisnosti od operativnog sistema, pritisak na dugme za isključivanje može da prouzrokuje da računar dospe u stanje niske potrošnje ili u režim spavanja, umesto da se automatski isključi. Ovo vam omogućava da uštedite energiju bez zatvaranja softverske aplikacije; kasnije možete odmah početi da koristite računar bez potrebe za ponovnim pokretanjem operativnog sistema i bez gubljenja podataka.

**OPREZ:** Ako računar isključujete ručno, doći će do gubitka podataka koji nisu sačuvani.

Na nekim modelima, u prozoru za opcije napajanja možete ponovo da konfigurišete dugme za napajanje tako da ono uključuje i isključuje računar. Upišite napajanje u polje za pretragu na traci zadataka, izaberite **Postavke napajanja i stanja spavanja**, izaberite **Dodatne postavke napajanja**, a zatim izaberite **Odaberite funkciju dugmadi za napajanje**.

## <span id="page-11-0"></span>**3 Korišćenje alatke HP PC Hardware Diagnostics (UEFI)**

HP PC Hardware Diagnostics predstavlja Unified Extensible Firmware Interface (UEFI) koji vam omogućava da pokrenete dijagnostičke testove da biste utvrdili da li hardver računara ispravno funkcioniše. Alatka se pokreće izvan operativnog sistema da bi se kvarovi hardvera izolovali od problema do kojih možda dovodi operativni sistem ili druge softverske komponente.

Kad HP PC Hardware Diagnostics (UEFI) otkrije kvar koji zahteva zamenu hardvera, generiše se ID kôd kvara od 24 cifre. Ovaj ID kôd posle možete da saopštite stručnjacima podrške da bi lakše utvrdili kako da rešite problem.

**W NAPOMENA:** Da biste pokrenuli dijagnostiku na modularnom računaru, on mora da bude u režimu prenosnog računara i morate da koristite priključenu tastaturu.

Da biste pokrenuli HP PC Hardware Diagnostics (UEFI), pratite ove korake:

- **1.** Uključite ili ponovo pokrenite računar i brzo pritisnite taster esc.
- **2.** Pritisnite taster f2.

BIOS traži alatke za dijagnostiku na tri mesta sledećim redosledom:

- **a.** Povezana USB disk jedinica
- **<sup>2</sup> NAPOMENA:** Da biste alatku HP PC Hardware Diagnostics (UEFI) preuzeli na USB disk jedinicu, pogledajte Preuzimanje alatke HP PC Hardware Diagnostics (UEFI) na USB uređaj na stranici 6.
- **b.** Čvrsti disk
- **c.** BIOS
- **3.** Kad se otvori dijagnostička alatka, izaberite tip dijagnostičkog testa koji želite da pokrenete i pratite uputstva na ekranu.
- **MAPOMENA:** Ako je potrebno da zaustavite dijagnostički test, pritisnite taster esc.

### **Preuzimanje alatke HP PC Hardware Diagnostics (UEFI) na USB uređaj**

**X NAPOMENA:** Uputstva za preuzimanje alatke HP PC Hardware Diagnostics (UEFI) obezbeđena su samo na engleskom jeziku i morate da koristite Windows računar da biste preuzeli i napravili HP UEFI okruženje za podršku jer se nude samo .exe datoteke.

Postoje dve opcije za preuzimanje alatke HP PC Hardware Diagnostics na USB uređaj.

#### **Preuzmite najnoviju verziju alatke UEFI**

- **1.** Posetite lokaciju <http://www.hp.com/go/techcenter/pcdiags>. Prikazaće se početna stranica HP PC Diagnostics.
- **2.** U odeljku HP PC Hardware Diagnostics kliknite na vezu **Preuzmi**, a zatim izaberite **Pokreni**.

### **Preuzmite bilo koju verziju alatke UEFI za određeni proizvod**

- **1.** Posetite lokaciju [http://www.hp.com/support.](http://www.hp.com/support)
- **2.** Izaberite opciju **Get software and drivers** (Preuzimanje softvera i upravljačkih programa).
- **3.** Unesite ime ili broj proizvoda.

– ili –

Izaberite **Identify now** (Prepoznaj odmah) da bi HP automatski otkrio vaš proizvod.

- **4.** Izaberite računar, a zatim i operativni sistem.
- **5.** U odeljku **Dijagnostika** pratite uputstva na ekranu da biste izabrali i preuzeli željenu verziju UEFI-ja.

## <span id="page-13-0"></span>**4 Pre pozivanja tehničke podrške**

**UPOZORENJE!** Kada je računar ukopčan u izvor napajanja naizmeničnom strujom, sistemska ploča je uvek pod naponom. Da biste umanjili rizik od povreda izazvanih strujnim udarom i/ili vrelim površinama, proverite da li ste isključili kabl za električno napajanje iz zidne utičnice i ostavite unutrašnje komponente sistema da se ohlade pre nego što ih dodirnete.

Ako imate problema sa računarom, isprobajte odgovarajuća dole prikazana rešenja da biste pokušali da utvrdite tačan problem pre nego što pozovete tehničku podršku.

- Pokrenite HP Diagnostic Solution.
- Pokrenite samoproveru sistema za zaštitu disk jedinica (DPS) u programu Computer Setup.

**W NAPOMENA:** Softver za test Drive Protection System (DPS) je dostupan samo kod nekih modela.

- Proverite LED za napajanje sa prednje strane računara kako bi se uverili da li treperi ili poslušajte da li se javlja niz zvučnih signala iz računara. Trepćuća svetla i/ili zvučni signali su kodovi grešaka koji će vam pomoći da dijagnosticirate problem. Pogledajte *Maintenance and Service Guide* (Vodič za održavanje i servisiranje) (samo na engleskom jeziku) za detalje.
- Ako radite na mreži:
	- Upotrebite drugi mrežni kabl za povezivanje računara sa mrežom.
	- Povežite drugi računar sa mrežom koristeći drugi kabl.

Ako ni to ne rešava problem, moguće je da mrežni utikač na računaru ili mrežni utikač na zidu nisu ispravni.

- Ako ste nedavno dodavali novi hardver, uklonite taj hardver i proverite da li računar ispravno radi.
- Ako ste nedavno instalirali novi softver, uklonite taj softver i proverite da li računar ispravno radi.
- Pokrenite računar u bezbednom režimu da biste proverili da li će se pokrenuti bez učitavanja svih upravljačkih programa. Kada budete ponovo pokretali operativni sistem, koristite opciju "Last Known Configuration" (Poslednja poznata konfiguracija).
- Pogledajte detaljnu tehničku podršku na lokaciji <http://www.hp.com/support>.
- Pogledajte [Vizuelna provera: Nema pokretanja, nema napajanja, nema videa](#page-8-0) na stranici 3 za još opštih predloga.
- Pogledajte sveobuhvatan *Maintenance and Service Guide* (Vodič za održavanje i servis, samo na engleskom jeziku) za detaljne informacije.

Da bi vam pomogao da probleme rešite na mreži, čarobnjak HP podrške vam obezbeđuje dijagnostiku za samostalno rešavanje problema. Ako morate da kontaktirate HP podršku, upotrebite funkciju ćaskanja na mreži koju ima čarobnjak HP podrške. Čarobnjaku HP podrške pristupite na adresi: [http://www.hp.com/go/](http://www.hp.com/go/ispe) [ispe.](http://www.hp.com/go/ispe)

Posetite HP centar za podršku na adresi <http://www.hp.com/go/bizsupport> da biste pristupili najnovijim informacijama o podršci na mreži, softveru i upravljačkim programima, proaktivnim obaveštenjima i informacijama o globalnoj zajednici saradnika i HP profesionalaca.

Ako je neophodno da pozovete tehničku pomoć, pripremite se na sledeći način, da bi vaš poziv mogao biti ispravno obrađen:

- Kada zovete, budite pored računara.
- Zapišite ID proizvoda, serijski broj računara i ID greške do koje je došlo pokretanjem dijagnostike, ako je moguće.
- Provedite neko vreme u rešavanju problema sa tehničarem.

**W NAPOMENA:** Za informacije o prodaji i ažuriranje garancije (HP Care Pack) pozovite ovlašćenog dobavljača usluga ili prodavca.

## <span id="page-15-0"></span>**5 Pravljenje rezervnih kopija, obnavljanje i oporavak podataka**

Ovo poglavlje sadrži informacije o sledećim procesima. Informacije iz poglavlja opisuju standardnu proceduru za većinu proizvoda.

- Kreiranje medijuma za spasavanje i rezervnih kopija
- Vraćanje sistema u prethodno stanje i oporavak

Dodatne informacije potražite u aplikaciji HP Support Assistant.

**▲** Otkucajte support u polju za pretragu na traci zadataka, a zatim izaberite aplikaciju **HP Support Assistant**.

– ili –

Izaberite ikonu znaka pitanja na traci zadataka.

**VAŽNO:** Ako ćete procedure oporavka izvršavati na tablet računaru, baterija tableta mora biti bar 70% napunjena pre pokretanja procesa oporavka.

**VAŽNO:** Kod tableta sa odvojivom tastaturom povežite tablet sa baznom stanicom sa tastaturom pre nego što započnete proces oporavka.

### **Kreiranje medijuma za oporavak i rezervnih kopija**

Sledeći metodi za kreiranje medijuma za oporavak i rezervnih kopija dostupni su na samo na pojedinim proizvodima. Odaberite dostupni metod u zavisnosti od modela vašeg računara.

- Kada podesite računar, koristite HP Recovery Manager da biste kreirali HP medijume za oporavak. U ovom koraku kreiraćete rezervnu kopiju HP particije za oporavak na računaru. Rezervna kopija može da se upotrebi za ponovnu instalaciju originalnog operativnog sistema ukoliko se čvrsti disk ošteti ili zameni. Informacije o kreiranju medijuma za oporavak potražite u odeljku [Kreiranje HP medijuma za](#page-16-0) [oporavak \(samo na pojedinim proizvodima\)](#page-16-0) na stranici 11. Informacije o opcijama oporavka koje su raspoložive pomoću medijuma za oporavak potražite u odeljku [Korišćenje Windows alatki](#page-17-0)  [na stranici 12](#page-17-0).
- Koristite Windows alatke za kreiranje referentnih tačaka za obnavljanje sistema i pravljenje rezervnih kopija ličnih informacija.

Više informacija potražite u odeljku [Oporavak pomoću programa HP Recovery Manager](#page-18-0) na stranici 13.

**X NAPOMENA:** Ako skladište ima 32 GB ili manje, Microsoft oporavak sistema je podrazumevano onemogućen.

● Na pojedinim proizvodima možete da koristite HP Cloud Recovery Download Tool da biste za HP medijume za oporavak kreirali USB disk sa koga se može pokrenuti računar. Idite na [https://support.hp.com/us-en/document/c05115630?openCLC=true,](https://support.hp.com/us-en/document/c05115630?openCLC=true) izaberite svoju zemlju ili region i pratite uputstva na ekranu.

### <span id="page-16-0"></span>**Kreiranje HP medijuma za oporavak (samo na pojedinim proizvodima)**

Ako je moguće, proverite da li postoje particija za oporavak i particija operativnog sistema Windows. Kliknite desnim tasterom miša na meni **Start**, izaberite **Istraživač datoteka**, a zatim izaberite **Ovaj računar**.

Ako na računaru nije navedena particija operativnog sistema Windows i particija za oporavak, medijume za oporavak za sistem možete da nabavite od podrške. Kontakt informacije možete naći na veb lokaciji kompanije HP. Idite na [http://www.hp.com/support,](http://www.hp.com/support) izaberite svoju zemlju ili region i pratite uputstva na ekranu.

Da biste koristili Windows alatke za kreiranje referentnih tačaka za obnavljanje sistema i pravljenje rezervnih kopija ličnih informacija, pogledajte [Korišćenje Windows alatki](#page-17-0) na stranici 12.

- Ako računar navodi particiju za oporavak i particiju operativnog sistema Windows, možete da koristite HP Recovery Manager da biste kreirali medijum za oporavak nakon uspešnog podešavanja računara. HP medijumi za oporavak vrše oporavak sistema u slučaju da dođe do oštećenja čvrstog diska. Oporavak sistema ponovo instalira prvobitni operativni sistem i fabrički instalirane softverske programe, a zatim konfiguriše postavke za programe. HP medijum za oporavak može da se koristi i za prilagođavanje sistema, vraćanje fabričke slike ili kao pomoć prilikom zamene čvrstog diska.
	- Može da se kreira samo jedan komplet medijuma za oporavak. Pažljivo rukujte ovim diskovima i čuvajte ih na sigurnom mestu.
	- HP Recovery Manager ispituje računar i utvrđuje potreban kapacitet za skladištenje za medijume koji će biti potrebni.
	- Da bi se kreirali diskovi za oporavak, računar mora da ima mogućnost upisivanja na DVD i morate da koristite isključivo kvalitetne prazne DVD-R, DVD+R, DVD-R DL ili DVD+R DL diskove. Nemojte koristiti ponovo upisive diskove kao što su CD±RW, DVD±RW, dvoslojni DVD±RW ili BD-RE (ponovo upisivi Blu-ray) diskovi; oni nisu kompatibilni sa softverom HP Recovery Manager. Možete da upotrebite i kvalitetan prazan USB fleš disk.
	- Ako računar ne sadrži integrisanu optičku disk jedinicu sa mogućnostima DVD pisača, a želeli biste da kreirate DVD medijum za oporavak, za kreiranje diskova za oporavak možete da upotrebite opcionalnu spoljašnju disk jedinicu (kupuje se posebno) ili možete zatražiti diskove za oporavak od podrške kompanije HP. Ako koristite spoljnu optičku disk jedinicu, ona mora biti direktno povezana sa USB portom na računaru; disk jedinica ne sme biti povezana sa USB portom preko spoljnog uređaja kao što je USB čvorište. Ako ne možete da kreirate DVD medijum sami, možete da zatražite diskove za oporavak za računar od kompanije HP. Kontakt informacije možete naći na veb lokaciji kompanije HP. Idite na [http://www.hp.com/support,](http://www.hp.com/support) izaberite svoju zemlju ili region i pratite uputstva na ekranu.
	- Postarajte se da računar bude priključen na izvor napajanja naizmeničnom strujom pre nego što počnete da kreirate medijume za oporavak.
	- Proces kreiranja može da potraje sat vremena ili više. Nemojte prekidati proces kreiranja.
	- Po potrebi, možete napustiti program pre završetka kreiranja medijuma za oporavak. HP Recovery Manager će završiti sa rezanjem trenutnog DVD-a. Sledeći put kada pokrenete program HP Recovery Manager, od vas će biti zatraženo da nastavite proces.

Da biste kreirali HP medijum za oporavak:

**VAŽNO:** Kod tableta sa odvojivom tastaturom, povežite tablet sa baznom stanicom sa tastaturom pre nego što počnete sa ovim koracima.

- <span id="page-17-0"></span>**1.** Otkucajte recovery u polju za pretragu trake zadataka i izaberite **HP Recovery Manager**.
- **2.** Izaberite opciju **Kreiraj medijum za oporavak** i pratite uputstva na ekranu.

Ukoliko nekada bude potrebno da oporavite sistem, pogledajte odeljak [Oporavak pomoću programa HP](#page-18-0)  [Recovery Manager](#page-18-0) na stranici 13.

## **Korišćenje Windows alatki**

Pomoću Windows alatki možete da kreirate medijume za oporavak, referentne tačke za obnavljanje sistema i rezervne kopije ličnih informacija.

**X NAPOMENA:** Ako skladište ima 32 GB ili manje, Microsoft oporavak sistema je podrazumevano onemogućen.

Dodatne informacije i korake potražite u aplikaciji "Dobijanje pomoći".

**▲** Izaberite dugme **Start**, a zatim aplikaciju **Dobijanje pomoći**.

**WAPOMENA:** Morate biti povezani sa internetom da biste pristupili aplikaciji Dobijanje pomoći.

## **Obnavljanje i oporavak sistema**

Postoji nekoliko opcija za oporavak sistema. Odaberite metod koji najviše odgovara vašoj situaciji i stepenu stručnosti:

### *VAŽNO:* Nisu svi metodi dostupni na svim proizvodima.

- Windows nudi nekoliko opcija za vraćanje u prethodno stanje iz rezervne kopije, osvežavanje računara i uspostavljanje originalnog stanja računara. Dodatne informacije potražite u aplikaciji "Dobijanje pomoći".
	- **▲** Izaberite dugme **Start**, a zatim aplikaciju **Dobijanje pomoći**.

**WAPOMENA:** Morate biti povezani sa internetom da biste pristupili aplikaciji Dobijanje pomoći.

- Ako imate problem sa unapred instaliranom aplikacijom ili upravljačkim programom, koristite opciju za ponovno instaliranje upravljačkih programa i/ili aplikacija (samo na pojedinim proizvodima) u programu HP Recovery Manager za ponovno instaliranje pojedinačnih aplikacija ili programa.
	- **▲** Otkucajte recovery u polju za pretragu na traci zadataka, izaberite **HP Recovery Manager**, izaberite **Ponovo instalirajte upravljačke programe i aplikacije** i pratite uputstva na ekranu.
- Ako želite da oporavite Windows particiju i vratite originalni fabrički sadržaj, možete odabrati opciju "Oporavak sistema" sa HP particije za oporavak (samo na pojedinim proizvodima) ili upotrebiti HP medijum za oporavak. Više informacija potražite u odeljku Oporavak pomoću programa HP Recovery Manager [na stranici 13](#page-18-0). Ako još niste kreirali medijum za oporavak, pogledajte odeljak [Kreiranje HP](#page-16-0) [medijuma za oporavak \(samo na pojedinim proizvodima\)](#page-16-0) na stranici 11.
- Na pojedinim proizvodima, ako želite da oporavite originalnu fabričku particiju i sadržaj računara ili ako ste zamenili čvrsti disk, možete da upotrebite opciju za fabričko resetovanje HP medijuma za oporavak. Više informacija potražite u odeljku [Oporavak pomoću programa HP Recovery Manager](#page-18-0) na stranici 13.
- Na pojedinim proizvodima, ako želite da uklonite particiju za oporavak da biste oslobodili prostor na čvrstom disku, HP Recovery Manager nudi opciju Uklanjanje particije za oporavak.

Više informacija potražite u odeljku [Uklanjanje HP particije za oporavak \(samo na pojedinim](#page-20-0) proizvodima) [na stranici 15](#page-20-0).

### <span id="page-18-0"></span>**Oporavak pomoću programa HP Recovery Manager**

Softver HP Recovery Manager omogućava vam da oporavite računar i vratite ga u originalno fabričko stanje pomoću HP medijuma za oporavak koji ste kreirali ili dobili od kompanije HP odnosno pomoću HP particije za oporavak (samo na pojedinim proizvodima). Ako još niste kreirali medijum za oporavak, pogledajte odeljak [Kreiranje HP medijuma za oporavak \(samo na pojedinim proizvodima\)](#page-16-0) na stranici 11.

### **Šta je potrebno da znate pre početka rada**

- HP Recovery Manager oporavlja samo onaj softver koji je fabrički instaliran. Softver koji nije isporučen uz računar mora da se preuzme sa veb lokacije proizvođača softvera ili da se ponovo instalira sa medijuma koji je obezbedio proizvođač.
- **WAŽNO:** Oporavak sistema putem programa HP Recovery Manager bi trebalo koristiti samo kao krajnju meru za rešavanje problema na računaru.
- Ako čvrsti disk otkaže, morate upotrebiti HP medijum za oporavak. Ako još niste kreirali medijum za oporavak, pogledajte odeljak [Kreiranje HP medijuma za oporavak \(samo na pojedinim proizvodima\)](#page-16-0)  [na stranici 11](#page-16-0).
- Da biste koristili opciju fabričkog resetovanja (samo na pojedinim proizvodima), morate da koristite HP medijume za oporavak. Ako još niste kreirali medijum za oporavak, pogledajte odeljak [Kreiranje HP](#page-16-0) [medijuma za oporavak \(samo na pojedinim proizvodima\)](#page-16-0) na stranici 11.
- Ako računar ne dozvoljava kreiranje HP medijuma za oporavak ili ako HP medijum za oporavak ne funkcioniše, možete da nabavite medijume za oporavak za svoj sistem od podrške. Kontakt informacije možete naći na veb lokaciji kompanije HP. Idite na <http://www.hp.com/support>, izaberite svoju zemlju ili region i pratite uputstva na ekranu.
- **VAŽNO:** Program HP Recovery Manager ne obezbeđuje automatski rezervnu kopiju vaših ličnih podataka. Pre nego što započnete oporavak, napravite rezervnu kopiju ličnih podataka koje želite da zadržite.

Pomoću HP medijuma za oporavak možete da odaberete neku od sledećih opcija oporavka:

- **W NAPOMENA:** Kada pokrenete proces oporavka, prikazuju se samo opcije dostupne za vaš računar.
	- Oporavak sistema ponovo se instalira operativni sistem, a zatim se konfigurišu postavke za programe koji su bili fabrički instalirani.
	- Fabričko resetovanje računar se vraća u prvobitno fabričko stanje tako što se sa čvrstog diska brišu sve informacije, a particije se ponovo kreiraju. Zatim se ponovo instalira operativni sistem i softver koji je fabrički instaliran.

HP particija za oporavak (samo na pojedinim proizvodima) omogućava samo oporavak sistema.

### **Korišćenje HP particije za oporavak (samo na pojedinim proizvodima)**

HP particija za oporavak vam omogućava da oporavite sistem, a pritom vam nisu potrebni diskovi za oporavak niti USB fleš disk za oporavak. Ovaj tip oporavka može da se koristi samo ako čvrsti disk još uvek funkcioniše.

Da biste pokrenuli program HP Recovery Manager sa HP particije za oporavak:

**VAŽNO:** Kod tableta sa odvojivom tastaturom, povežite tablet sa baznom stanicom sa tastaturom pre nego što počnete sa ovim koracima (samo na pojedinim proizvodima).

**1.** Unesite recovery u polje za pretragu na traci zadataka, izaberite **HP Recovery Manager**, a zatim izaberite **Windows okruženje za oporavak sistema**.

– ili –

<span id="page-19-0"></span>Za računare ili tablete sa pričvršćenom tastaturom pritisnite f11 dok se računar pokreće ili pritisnite i zadržite f11 dok pritiskate dugme za napajanje.

Za tablete bez tastatura:

Uključite ili ponovo pokrenite tablet, a zatim brzo držite dugme za povećavanje jačine zvuka; zatim izaberite **f11**.

– ili –

- Uključite ili ponovo pokrenite tablet, a zatim brzo držite dugme za smanjenje jačine zvuka; zatim izaberite **f11**.
- **2.** Izaberite stavku **Reši problem** u meniju sa opcijama za pokretanje računara.
- **3.** Izaberite **Recovery Manager** i pratite uputstva na ekranu.

### **Korišćenje HP medijuma za oporavak**

Možete se poslužiti HP medijumom za oporavak prvobitnog sistema. Ovaj metod možete primeniti ukoliko vaš sistem nema HP particiju za oporavak ili ako čvrsti disk ne radi kako treba.

- **1.** Ako je moguće, izradite rezervne kopije svih ličnih datoteka.
- **2.** Umetnite HP medijum za oporavak i ponovo pokrenite računar.
- **X NAPOMENA:** Ako se pri ponovnom pokretanju računara ne otvori automatski program HP Recovery Manager, mora da se promeni redosled pokretanja sistema. Pogledajte odeljak Promena redosleda pokretanja sistema računara na stranici 14.
- **3.** Pratite uputstva na ekranu.

#### **Promena redosleda pokretanja sistema računara**

Ako se računar ne pokrene ponovo u programu HP Recovery Manager, možete promeniti redosled pri pokretanju, što podrazumeva listu uređaja koje BIOS prikazuje kada računar zatraži informacije o pokretanju. Možete odabrati optičku disk jedinicu ili USB fleš disk.

Da biste promenili redosled pri pokretanju računara:

**VAŽNO:** Kod tableta sa odvojivom tastaturom, povežite tablet sa baznom stanicom sa tastaturom pre nego što počnete sa ovim koracima.

- **1.** Umetnite HP medijum za oporavak.
- **2.** Pristupite sistemskom meniju **Pokretanje**.

Za računare ili tablete sa pričvršćenom tastaturom:

**▲** Uključite ili ponovo pokrenite računar ili tablet, brzo pritisnite taster esc, a zatim pritisnite taster f9 za opcije pokretanja sistema.

Za tablete bez tastatura:

**▲** Uključite ili ponovo pokrenite tablet, a zatim brzo držite dugme za povećavanje jačine zvuka; zatim izaberite **f9**.

– ili –

Uključite ili ponovo pokrenite tablet, a zatim brzo držite dugme za smanjenje jačine zvuka; zatim izaberite **f9**.

- **3.** Izaberite optičku disk jedinicu ili USB fleš disk sa koga želite da pokrenete sistem.
- **4.** Pratite uputstva na ekranu.

### <span id="page-20-0"></span>**Uklanjanje HP particije za oporavak (samo na pojedinim proizvodima)**

Softver HP Recovery Manager omogućava vam da uklonite HP particiju za oporavak kako biste oslobodili prostor na čvrstom disku.

**VAŽNO:** Kada uklonite HP particiju za oporavak, nećete moći da vršite oporavak sistema niti da kreirate HP medijume za oporavak sa HP particije za oporavak. Zato, pre nego što uklonite particiju za oporavak, kreirajte HP medijum za oporavak; pogledajte odeljak Kreiranje HP medijuma za oporavak (samo na pojedinim proizvodima) [na stranici 11](#page-16-0).

**WAPOMENA:** Opcija uklanjanja particije za oporavak dostupna je samo na proizvodima koji podržavaju tu funkciju.

Za uklanjanje HP particije za oporavak pratite sledeće korake:

- **1.** Otkucajte recovery u polju za pretragu trake zadataka i izaberite **HP Recovery Manager**.
- **2.** Izaberite stavku **Uklanjanje particije za oporavak** i pratite uputstva na ekranu.